#### Bristning - Operationsformuläret

Det finns två sätt att fylla i opeationsberättelsen för bristning:

- Läkare/barnmorska registrerar som vanligt i den förlossningsjournal kliniken använder (Obstetrix, VAS m fl). Sekreterare (eller vem kliniken väljer för uppgiften) för sedan över uppgifterna från MHV1, FV1 och operationsmallen i GynOp genom att ha båda programmen öppna samtidigt och titta i det ena och knappa in i det andra (GynOp). Kan då vara bra att ha tillgång till två bildskärmar samtidigt.
- Läkare/barnmorska registrerar direkt i GynOps op-formulär för Bristning och kliniken kan sedan använda den skapade texten i sin journal om man så önskar. Vill man ha anteckningen i NCS Cross/Melior så kan man använda journalintegrationen om man har den för de andra operationerna i GynOp. För övriga journalsystem (Obstetrix, Cosmic etc) får man använda klipp-och-klistra.

Det är fyra uppgifter som inte ingår i mallen som är viktiga att få med. Skriv därför ut lathund för op-berättelse PISA och sätt upp vid de datorer där läkarna brukar fylla i just dessa operationsberättelser. PISA: Perinealkroppen, Interna sfinktern, Suturmaterial, Antibiotikabehandling pga sutureringen. Dessa uppgifter har ingen egen registrering i Obstetrix utan måste där beskrivas i fritextfälten för att kunna registreras i rätt variabel i GynOp.

Du hittar även en del nybörjartips m hur du fyller i operationsformuläret för bristning under "Vanliga frågor- Bristningsregistret".

Op-mallen i Gynop-registret för bristning är indelad i tre delar; anamnes MVH1, Förlossning FV1 och opmallen.

## Anamnes MHV1

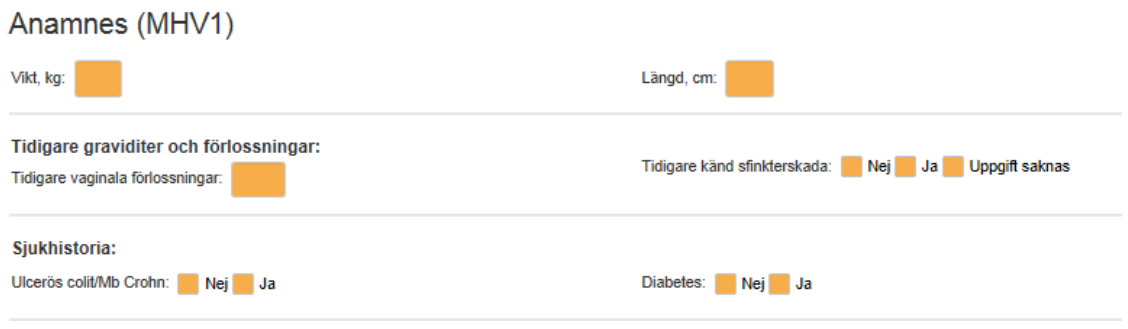

I MVH1 hittas de första uppgifterna. De som är orangemarkerade är obligatoriska och ska alltid gå att hitta på MVH1.

# Förlossning FV1

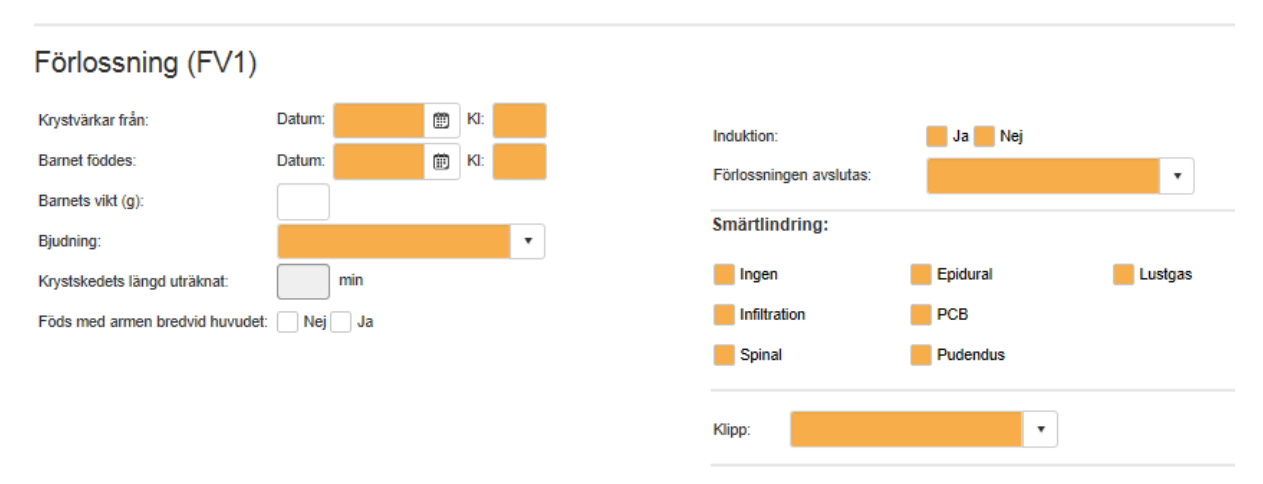

Även en del uppgifter behövs från FV1. De som är orangemarkerade är obligatoriska och ska alltid gå att hitta på FV1. Krystskedets längd räknas ut av programmet med hjälp av de tidpunkter som angetts tid för krystvärkar och barnets födelsetid.

## Sutur av förlossningsskada (opmall)

#### **Operationsdatum, start- och sluttid.**

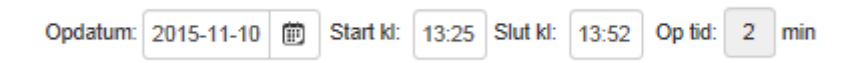

Operationsdatum kan fyllas i manuellt eller väljas via kalenderknappen. Operationstiden i minuter beräknas av programmet med hjälp av de klockslag som skrivs in i "start" och "slut". Om du efterregisterar en operation, där operationsdatum är för mer än 30 dagar sedan, får du en popup som frågar om det är säkert att operationsdatum är för mer än 30 dagar sedan. Klicka då OK om datumet är rätt eller avbryt om du vill ändra datumet.

Utifrån det operationsdatum som fylls i här, kommer patienten sedan att komma upp i översikten för enkätutskick när det blir aktuellt för sekreterare/barnmorska att skicka ut 8-veckors resp. 1-årsenkäten.

#### Anestesi (obligatorisk)

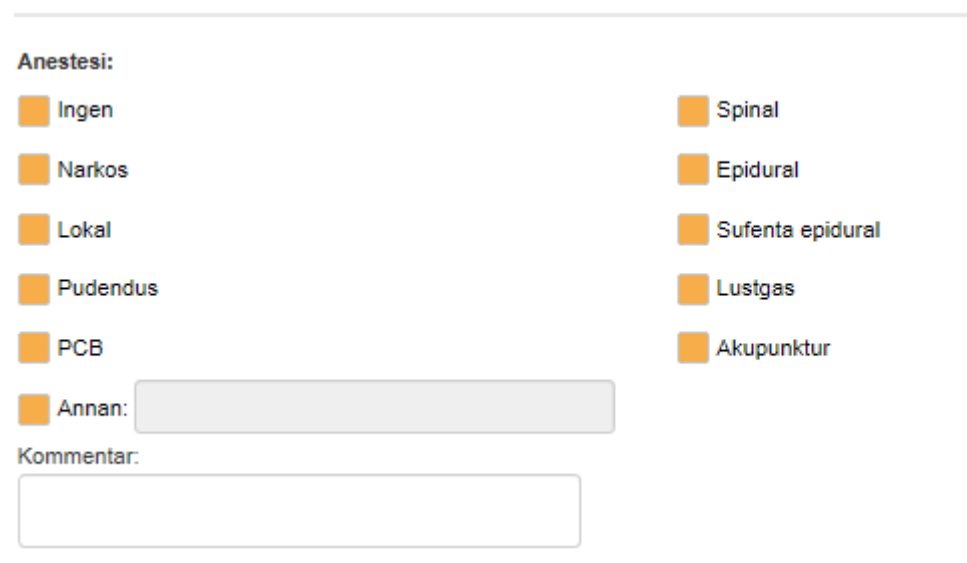

Ange den anestesi som använts under själva operationen av bristningen. Minst ett alternativ ska markeras för att släcka obligatoriet.

## Cervixruptur

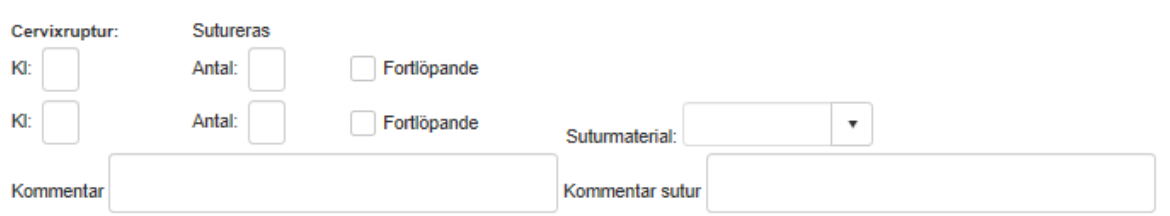

Om något av fälten klockslag för var cervixrupturen uppstått, antal suturer/fortlöpande, suturmaterial valts eller kommentar till cervixruptur fyllts i får man åtgärdskod och diagnos för cervixruptur; MBC00 och O71.3.

## Vaginalruptur

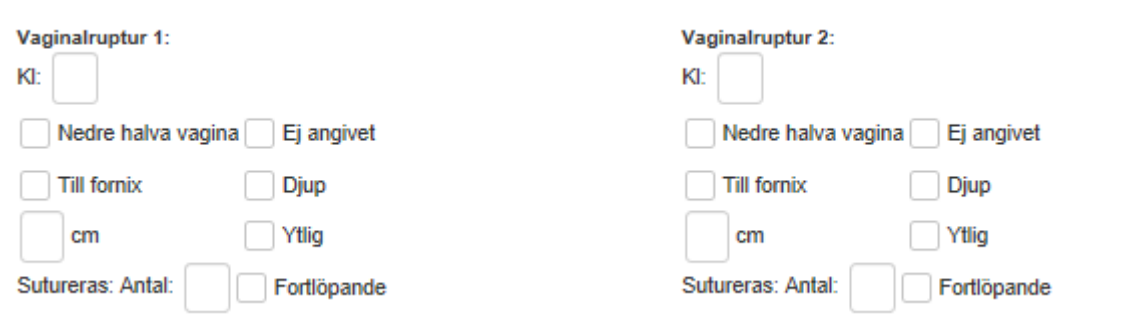

Om något av fälten klockslag för var vaginalrupturen uppstått, hur lång skadan är eller vilket djup den har eller antal suturer/fortlöpande fyllts i får man åtgärdskod- och diagnos för vaginalruptur; MBC10 och O71.4.

### Perinealruptur

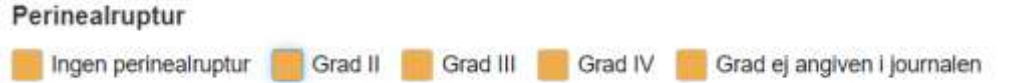

Beroende på vilken grad av skada som markeras aktiveras de olika inmatningsfälten för grad II, grad III respektive grad IV. Alternativet "Ingen perinealruptur" används när det enbart är en vaginal- eller cervixruptur, eller vid registrering av "enbart klipp" (för de kliniker som vill följa dessa patienter).

Den första delen med rubriken "Grad II-IV" (perinealkropp och perineum) ska alltid fyllas i oavsett vilken av grad 2, 3 eller 4 som är markerad. Om grad II angetts är det enbart detta block som behöver fyllas i för att få rätt diagnos- och åtgärdskod.

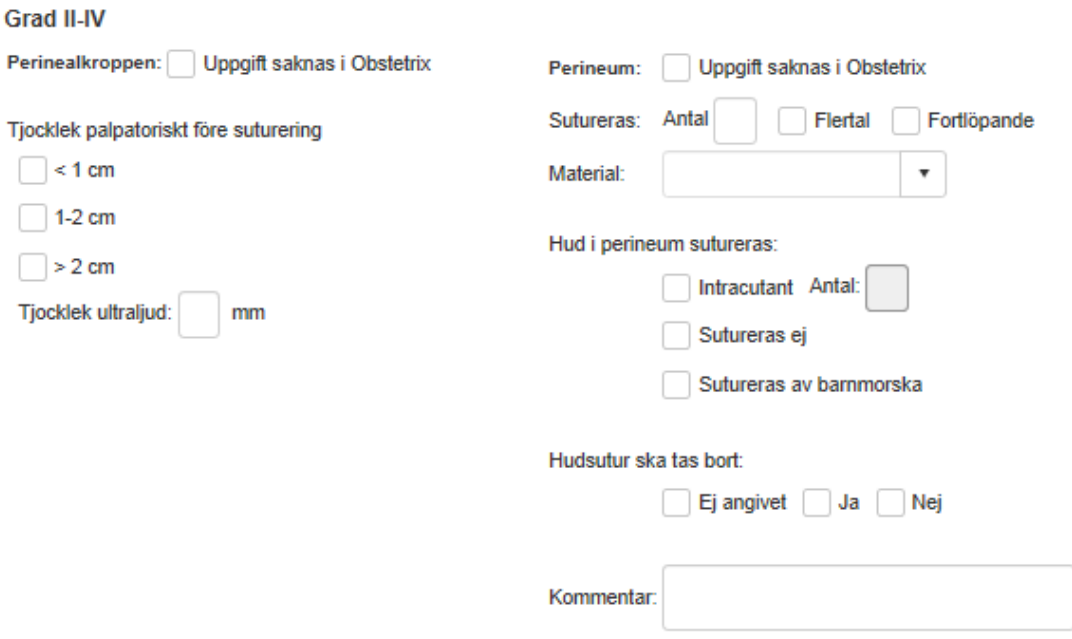

För sutur av grad II är åtgärds- och diagnoskoderna MBC30 och 070.1

Om grad III har markerats så ska även nedanstående block av uppgifter fyllas i för att få rätt åtgärds- och diagnoskod:

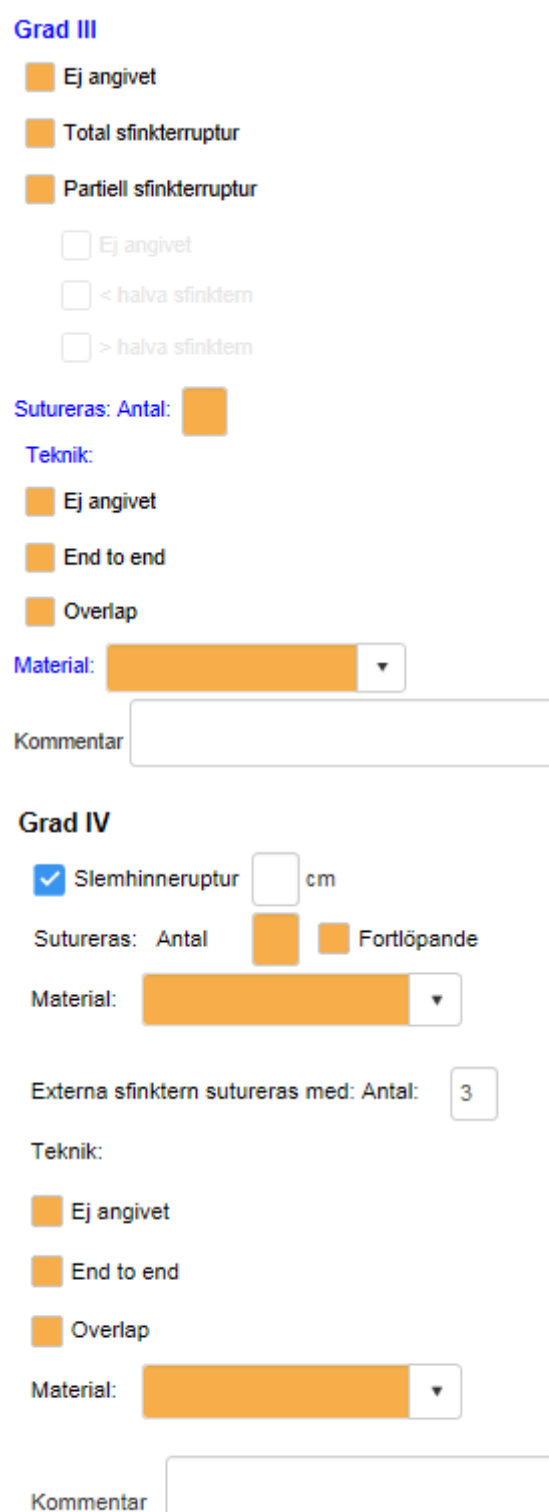

Åtgärdskoden för sutur av grad III är MBC<sub>33</sub>

För grad III finns flera olika diagnoskoder beroende på skadans svårighetsgrad

Partiell bristning < halva sfinktern = O70.2C

Paritell bristning > halva sfinktern eller total har båda koden O70.2D

Om även interna sfinktern är skadad blir diagnoskoden O702.E oavsett om det är paritell eller total grad III.

Om grad IV har markerats så ska blocket för grad IV registreras.

## Interna sfinktern (i:et i PISA)

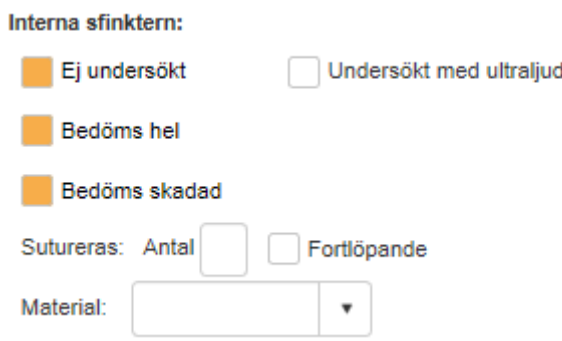

Blocket om interna sfinktern är obligatoriskt. Variablerna "Ej undersökt, bedöms hel och bedöms skadad" är varandra uteslutande. Om "bedöms skadad" markeras blir uppgifterna om antal suturer och suturmaterial obligatoriska att fylla i.

Om det enbart är en isolerad skada av interna sfinktern och ingen skada på den externa sfinktern, så blir diagnosen O72.F. Markera då Perinealruptur = grad III. Under grad III markerar du "Ej angivet" (kryssrutan ovanför "total sfinkterruptur" samt markerar även "Ej angivet" för "teknik".

Blödning och eventuell peroperativ komplikation på grund av suturen av förlossningsskadan

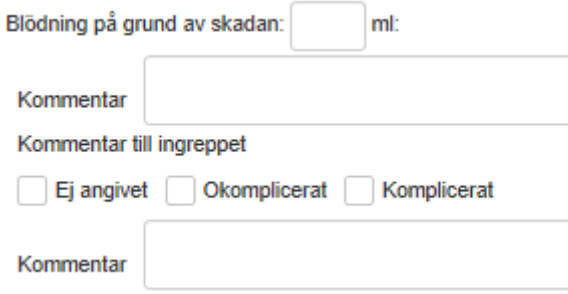

Är inte obligatoriskt att fylla i, men bör registreras om komplikation eller blödning uppstått.

#### Huvud- eller medoperatör

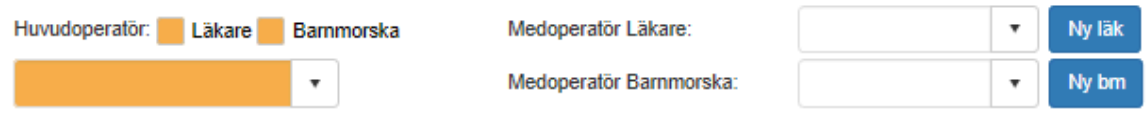

Sätt ett kryss i yrkeskategori för huvudoperatör så väljs automatiskt namnet på den person som är inloggad. Går att ändra till annat namn i rullgardinen om så behövs.

Antibiotikaprofylax på grund av förlossningsbristningen (A:et i PISA)

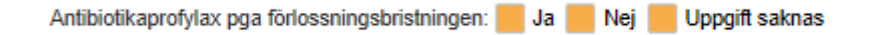

Fylls i om patienten har fått/inte fått antibiotikabehandling i samband med operationen pga bristningen.

#### Generera åtgärdskod och diagnos

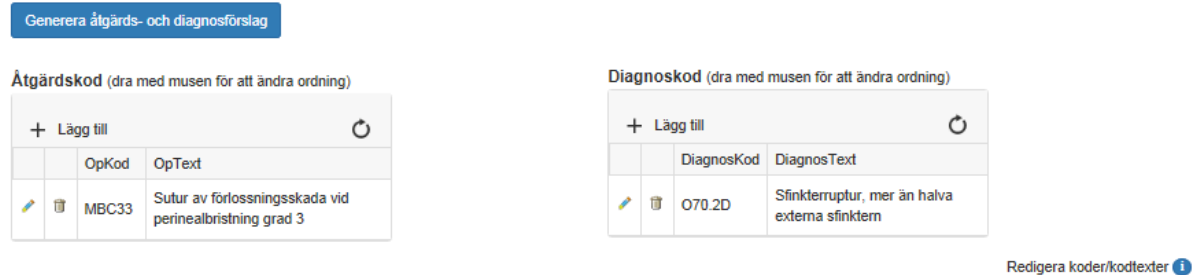

När operationsformuläret för bristning är ifyllt kan programmet hjälpa till att ge åtgärdsoch diagnoskoder (utifrån kryssmarkeringar och rullgardinsval) för det som har utförts. Klicka på knappen "Generera åtgärds- och diagnosförslag". I rutan till vänster visas åtgärdskod(er) och i rutan till höger visas diagnoskod(er). Om flera åtgärder utförts går det att sortera i resp. tabell genom att vänsterklicka en gång på den rad man vill flytta och sedan vänsterklicka igen och hålla fast texten medan du drar den på rätt plats. En prickad linje visar var raden kommer att placeras när du släpper den.

Om "enbart klipp" fyllts i så kan inte programmet skapa någon åtgärds- eller diagnoskod. Den får då fyllas i manuellt. Det gör du genom att klicka på "+-tecknet Lägg till".

Du kan även ändra på texten för diagnosen/åtgärden, instruktioner för det finns i iknappen "Redigera koder/kodtexter".

#### **Skapa textförslag**

Text kan skapas för hela detta operationsformulär på samma sätt som för de gynekologiska operationerna i GynOp. Det görs på fliken "Sammanfattande text". Läs mer under "Skapa sammanfattande text".